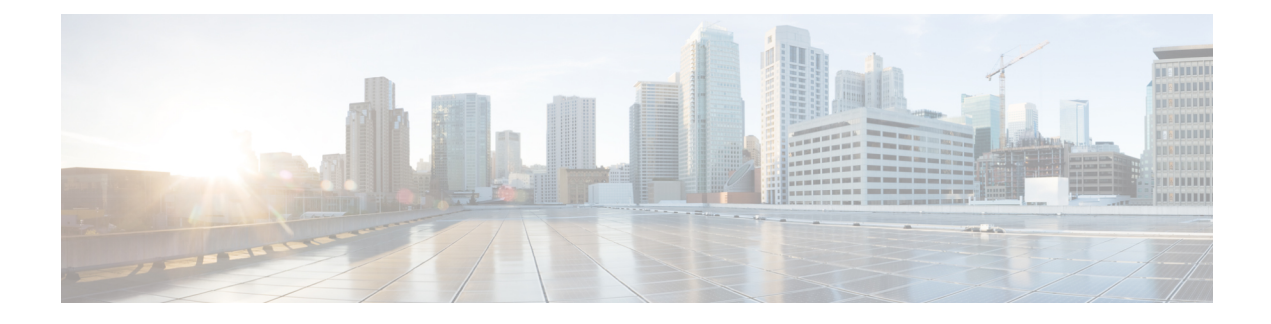

# **Configuring Your Device**

- [Configuring](#page-0-0) Access to the Device , page 1
- [Configuring](#page-1-0) Stacking, page 2
- [Configuring](#page-1-1) STP, page 2
- [Configuring](#page-2-0) Device Ports, page 3
- [Troubleshooting](#page-4-0) Your Device, page 5
- [Rebooting](#page-4-1) Your Device, page 5
- [Configuring](#page-5-0) VLANs, page 6
- [Configuring](#page-6-0) Services, page 7

# <span id="page-0-0"></span>**Configuring Access to the Device**

Г

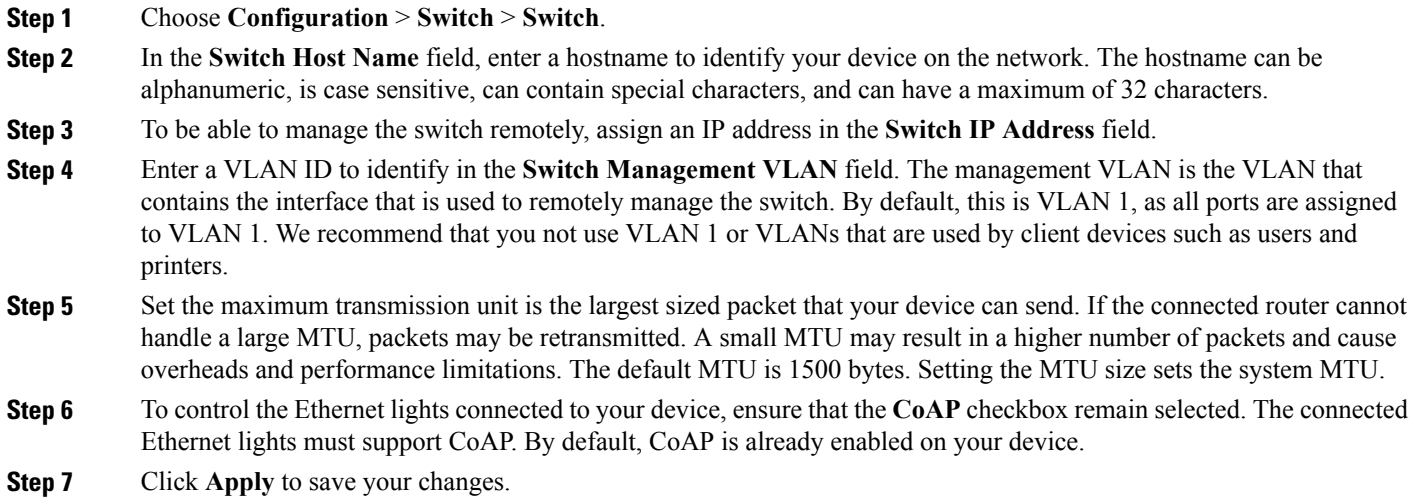

## <span id="page-1-0"></span>**Configuring Stacking**

On the **Configuration** > **Switch** > **Switch** screen, on the **Stacking** tab, choose a value from the **Stacking** drop-down list to set your device as a standalone switch, as part of a physical stack, or as part of a cluster. The switch can belong to only one state at a time.

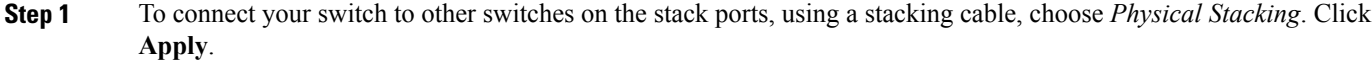

- **Step 2** To enable clustering on your switch and allow your switch to start a cluster, choose *Virtual Stacking* . Click **Apply**. If your device is physically stacked, you cannot start a virtual cluster.
- **Step 3** To add a switch to the cluster, when Virtual Stacking is enabled, click **Enable** next to the switch MAC address. Enter the enable password of the cluster member, in the **Enable Password** field, to authenticate your action on the switch. Click **OK**.

## <span id="page-1-2"></span><span id="page-1-1"></span>**Configuring STP**

#### **Understanding Spanning Tree Protocol**

Spanning Tree Protocol (STP) is a network protocol that builds a logical loop-free topology for Ethernet networks.

To learn the topology of the network, STP-enabled switches communicate with each other using standardized data messages called BPDUs. Using BPDUs, the switch with the smallest bridge priority number is automatically elected as the root bridge. If the bridge priority is the same on all the switches then the switch with the smaller MAC address is elected as the root bridge. Each switch then elects ports that are designated and that can communicate with the root bridge and forward traffic. Non-designated ports block traffic.

A port normally starts in Blocking state, and then immediately moves through to the Listening state. In the Listening state, the device determines if the port is part of a physical loop. If it is, the port state is changed back to Blocking, and no data is sent or received on the port. If the port is not part of a loop, the port proceeds to the Learning state, and learns the MAC addresses in the frame. The port then moves into Forwarding state ready to send and receive data.

You device supports the following STP modes:

- RPVST
- PVST
- MST

#### **Configuring STP**

**Step 1** Choose **Configuration** > **Switch** > **STP**.

- **Step 3** Ensure that STP is set to *Enable* for the interface.
- **Step 4** Select a VLAN ID and update the bridge priority number. The bridge priority is a numerical value that is used with the MAC address, to find the switch on the network. The default value is 32768. The priority can only be configured in multiples of 4096.
- <span id="page-2-0"></span>**Step 5** Click **Apply** to save your changes.

## **Configuring Device Ports**

#### **Configuring Port General Settings**

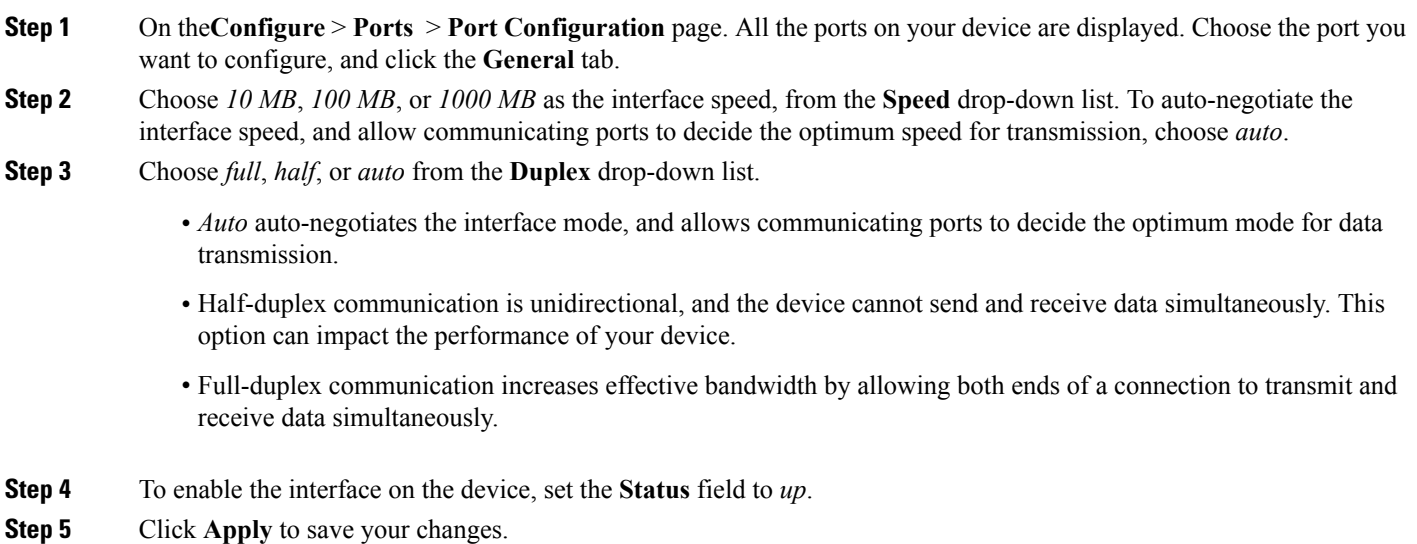

**Step 2** From the **STP** Mode drop-down list, choose the STP mode for your device. Spanning-Tree Protocol (STP) prevents loops when switches are interconnected via multiple paths. STP implements the IEEE 802.1D algorithm by exchanging BPDU messages with other switches to detect loops, and then removes the loop by blocking selected bridge interfaces. This algorithm guarantees that there is only one active path between two network devices. Your device supports MST, PVST, and RPVST STP modes.

Ī

## **Configuring Port Settings**

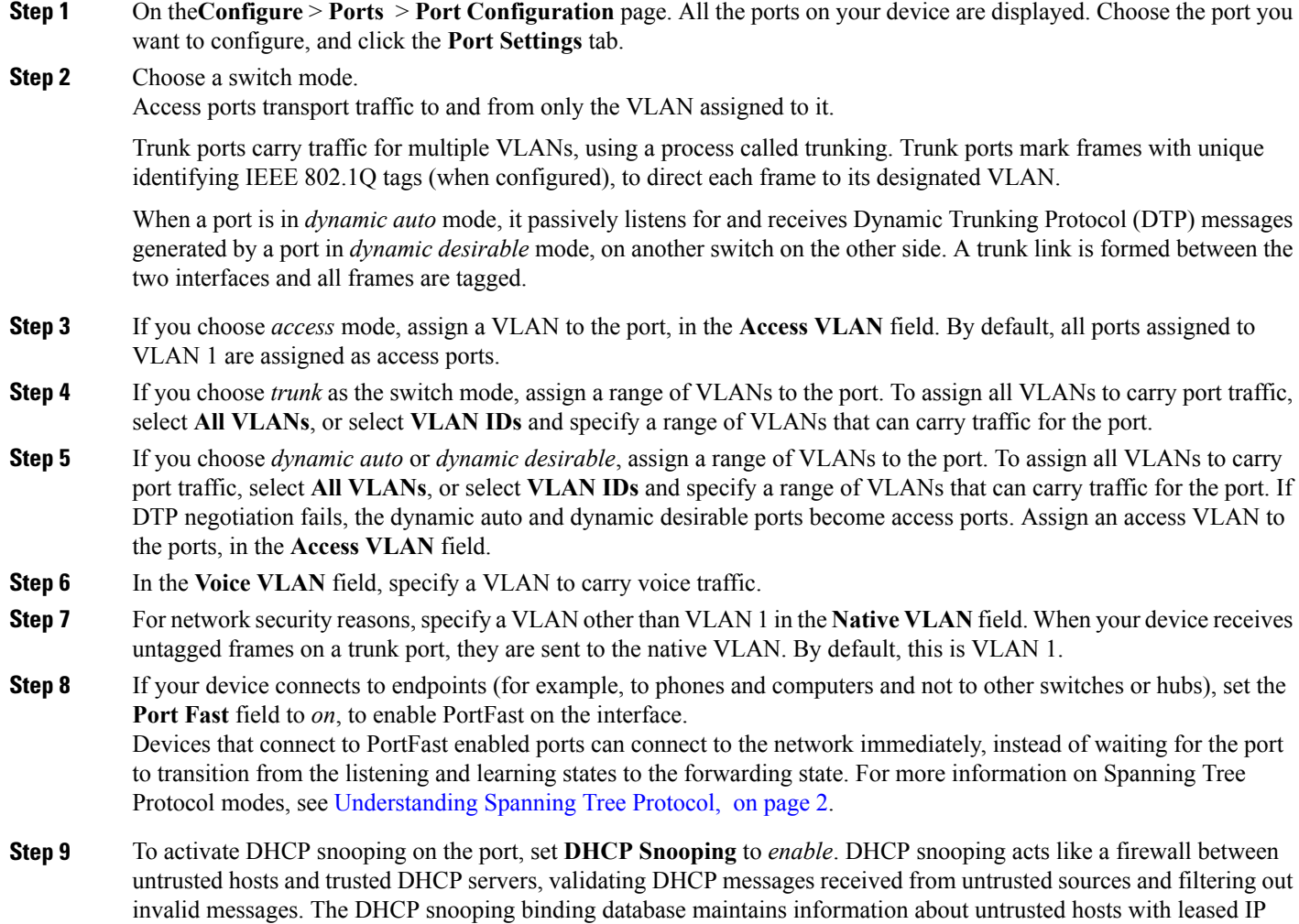

**Step 10** Click **Apply** to save your changes.

addresses, and validates subsequent requests from untrusted hosts.

#### **Configuring Advanced Port Settings**

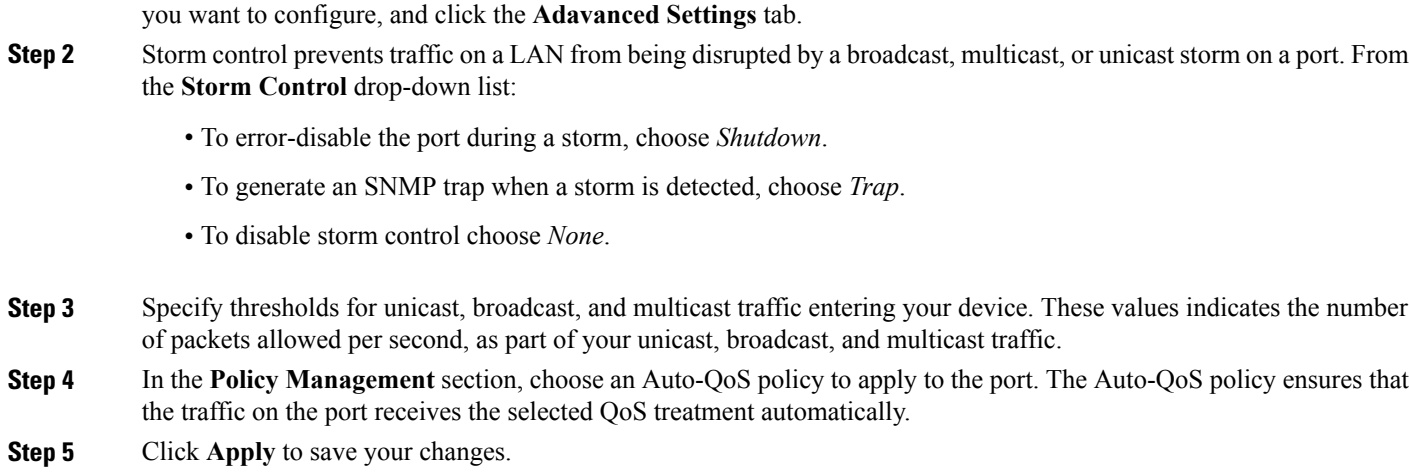

**Step 1** On the**Configuration** > **Ports** > **Port Configuration** page. All the ports on your device are displayed. Choose the port

## <span id="page-4-0"></span>**Troubleshooting Your Device**

To troubleshoot network reachability, communication delays, and packet loss, use the **Configuration > Troubleshooting** screens.

On the **Troubleshooting > Ping** screen, choose the interface from which to send ping packets to the specified destination, and click **Ping**.

On the **Troubleshooting > Tracroute** screen, enter the destination addressfor which you want to run traceroute, and click **Traceroute**. Traceroute discovers the route, and the number of hops that packets take when traveling to their destination and helps you identify potential link bottlenecks throughout the transmission path.

On the **Troubleshooting > Diagnostics** screen, choose the type of tests to run on the switch, and click **Start**. Running some diagnostic tests may be disruptive to the switch.

## <span id="page-4-1"></span>**Rebooting Your Device**

Use the **Troubleshooting** > **Switch Reboot** screen, to restart your switch, and its stack members or restore it to factory defaults.

- **Restart Switch** Click to reboot the switch. The switch restarts with your saved configuration.
- **Factory Reset** Click to erase the startup configuration in the persistent memory on the switch and all its stack members, and reboot the switches with the initial factory default configuration. After you reset a switch, there is no way to recover the erased configuration.

## <span id="page-5-0"></span>**Configuring VLANs**

#### **Understanding VLANs**

A VLAN or a virtual LAN is a group of devices on one or more LANs, which are configured to communicate as if they were physically connected, despite being located across LAN segments. Because VLANs are based on logical instead of physical connections, they are extremely flexible.

Using VLANs you can partition your network based on functional and security requirements within your organization, without investing in new cables and without making major changes to current network infrastructure. For example, VLANs can be created to divide your network into logical groups, and secure traffic to and from departments such as Finance or Marketing. VLANs could also be created to restrict the use of resources such as file servers and printers to a logical group of users on your network.

As defined by the IEEE 802.1Q standard, the VLAN identifier or tag consists of 12 bits in the Ethernet frame, creating an inherent limit of 4,096 VLANs on a LAN.

## **Configuring Layer 2 VLANs**

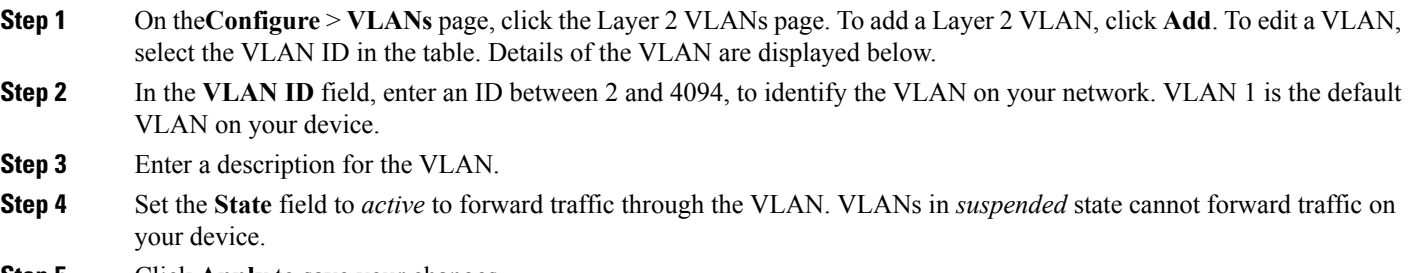

#### **Step 5** Click **Apply** to save your changes.

#### **Configuring VLAN Groups**

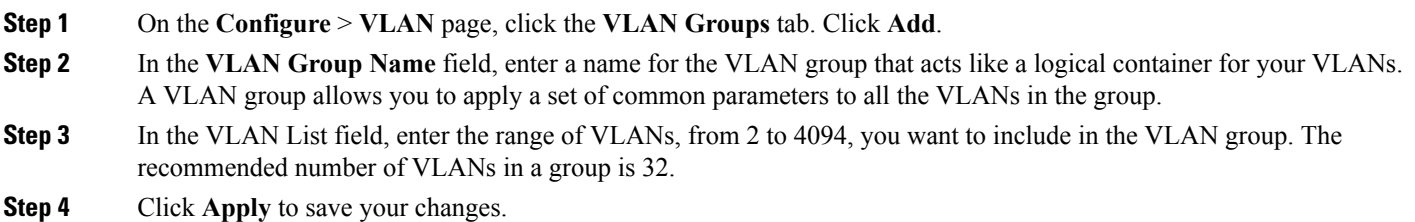

#### **Configuring DHCP Snooping on VLANs**

**Step 1** Choose **Configuration** > **VLAN** > **IP DHCP Snooping**. **Step 2** To activate DHCP snooping on a VLAN or a range of VLAN, set the **IP DHCP Snooping** field to *enable*. DHCP snooping acts like a firewall between untrusted hosts and trusted DHCP servers, validating DHCP messages received from untrusted sources and filtering out invalid messages. The DHCPsnooping binding database maintainsinformation about untrusted hosts with leased IPaddresses, and validates subsequent requests from untrusted hosts. **Step 3** In the **VLAN List** field, enter a VLAN ID or a range of VLAN IDs on which you want to enable DHCP snooping.

<span id="page-6-0"></span>**Step 4** Click **Apply** to save your changes.

## **Configuring Services**

## **Configuring NetFlow**

I

The **Services > NetFlow** screen is not displayed, if your device does not support NetFlow.

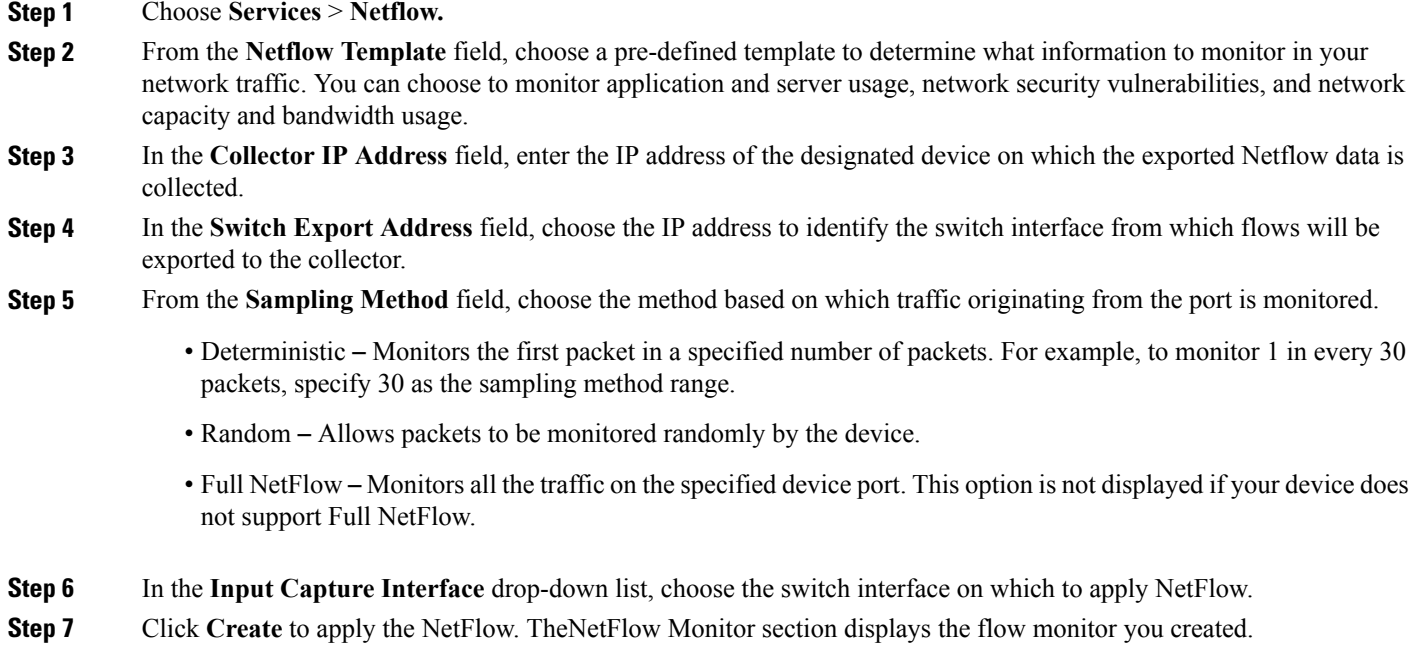

 $\mathbf I$